# **PIcon Console Addendum**

The PIcon Console Installation Manual is missing documentation for several Manager Modes. That information can be found in this addendum.

#### **Mode 20 — Set Dollar or Cash/Credit Default** *(Manager only)*

This mode is used to select either Cash/Credit or Dollar to be shown on reports and receipts. To enter this mode from the *M 0*, mode number prompt, enter **<20>** on the keypad and then press **<ENTER>**. Use the **<A/B>** key to toggle between Cash/Credit and Dollar.

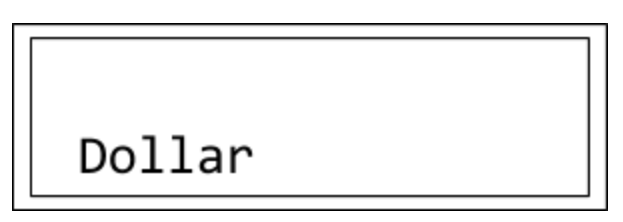

**Diagram: Display for Manager Mode 20**

Exit Mode 20 by pressing the **<MNGR>** key. The PIcon display returns to *M 0*, the mode entry prompt. To exit programming mode completely and return to operator mode, press the **<MNGR>** key again.

#### **Mode 21 — Set Dollar/Volume Default** *(Manager only)*

In this mode, the default to be displayed on the PIcon, Dollar or Volume, is selected. To enter this mode from the *M 0* mode number prompt, press **<21>** on the numeric keypad and then press **<ENTER>**. Use the **<A/B>** key to toggle between Dollar and Volume for dollar amount or volume to be displayed.

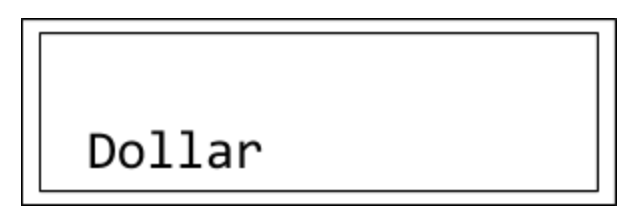

**Diagram: Display for Manager Mode 21**

Exit Mode 21 by pressing the **<MNGR>** key. The PIcon display returns to *M 0*, the mode entry prompt. To exit programming mode completely and return to operator mode, press the **<MNGR>** key again.

#### **Mode 22 — Set Gallon/Litre Receipt** *(Manager only)*

In this mode, the default to be shown on reports and receipts, Gallon or Litre, is selected. To enter this mode from the *M 0* mode number prompt, press **<22>** on the numeric keypad and then press **<ENTER>**. Use the **<A/B>** key to toggle between Gallon and Litre.

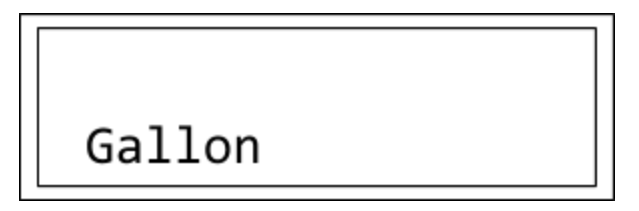

**Diagram: Display for Manager Mode 22**

Exit Mode 22 by pressing the **<MNGR>** key. The PIcon display returns to *M 0*, the mode entry prompt. To exit programming mode completely and return to operator mode, press the **<MNGR>** key again.

### **Mode 23 — Set Decimals/No Decimal Display** *(Manager only)*

This mode selection determines whether decimals will be used in the Dollar amount that will be shown on the PIcon display and receipts. To enter this mode from the *M 0* mode number prompt, press **<23>** on the numeric keypad and then press **<ENTER>**. Use the **<A/B>** key to toggle between Decimals and No Decimals.

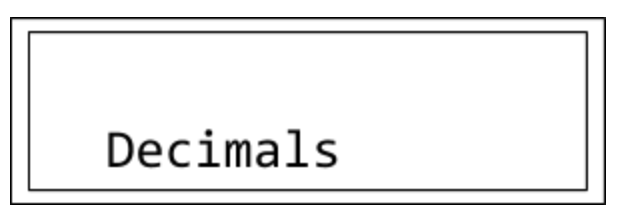

**Diagram: Display for Manager Mode 23**

Exit Mode 23 by pressing the **<MNGR>** key. The PIcon display returns to *M 0*, the mode entry prompt. To exit programming mode completely and return to operator mode, press the **<MNGR>** key again.

## **Mode 24 — Set PPU Decimal Position** *(Manager only)*

This mode selection determines the number of decimals to be used in the Price Per Unit (PPU) that will be shown on the PIcon display and receipts. To enter this mode from the *M 0* mode number prompt, press **<24>** on the numeric keypad and then press **<ENTER>**. Use the **<A/B>** key to toggle among 0, 1, 2, or 3.

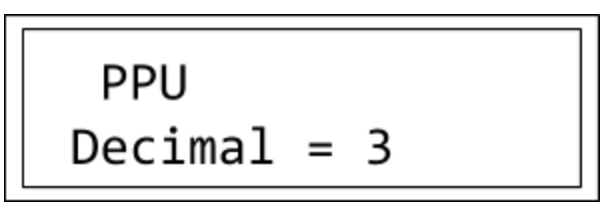

**Diagram: Display for Manager Mode 24**

Exit Mode 24 by pressing the **<MNGR>** key. The PIcon display returns to *M 0*, the mode entry prompt. To exit programming mode completely and return to operator mode, press the **<MNGR>** key again.